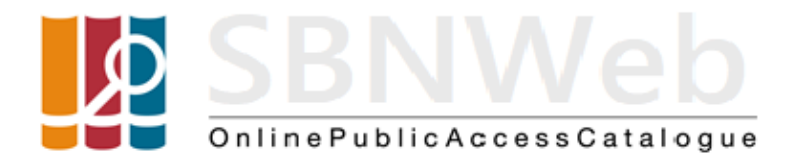

# **OPAC di POLO SBNWeb Guida Utente**

## Sommario

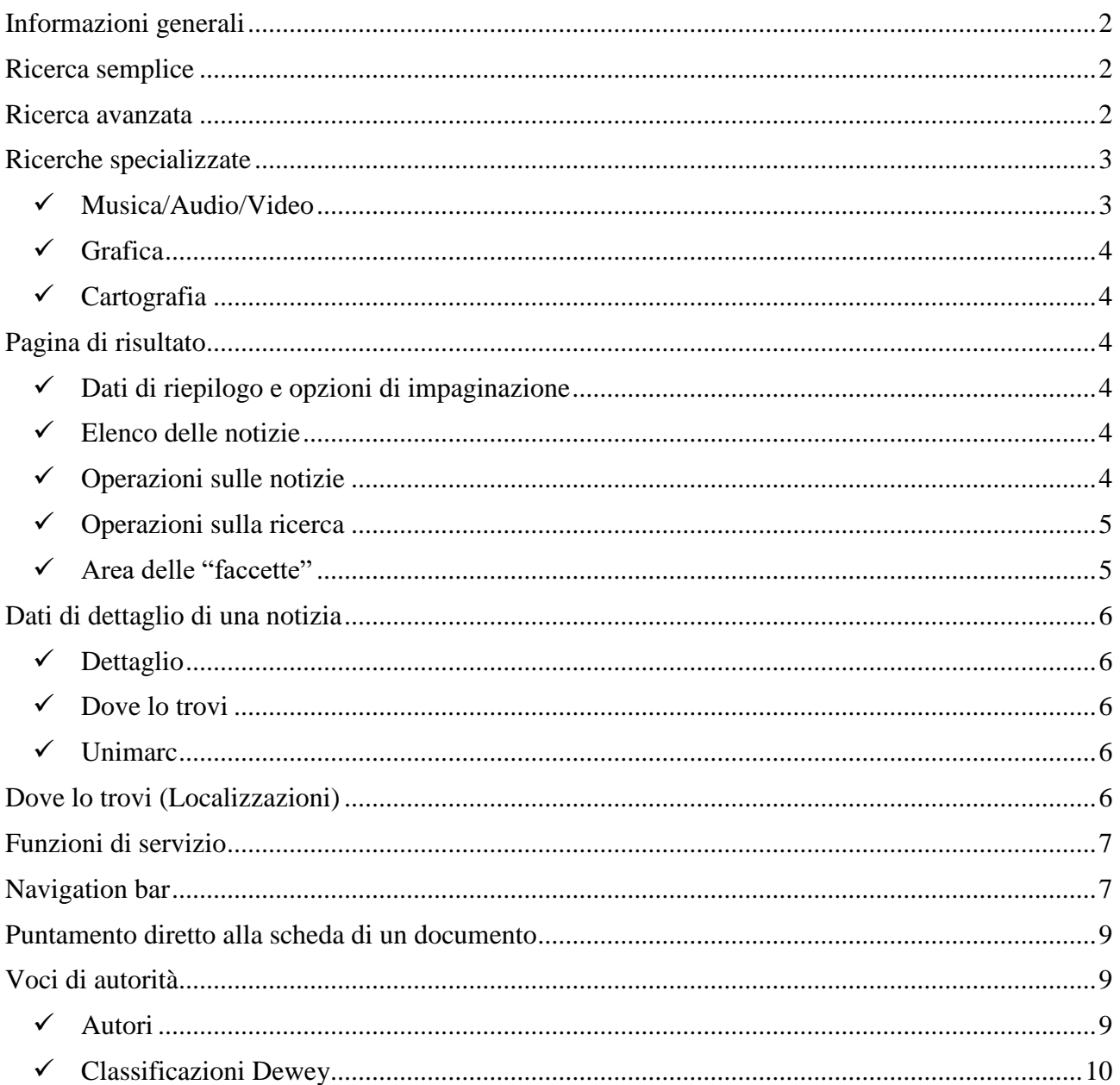

## <span id="page-1-0"></span>**Informazioni generali**

L'applicativo "OPAC di Polo SBNWeb" è realizzato utilizzando software open-source, è agganciato al motore di indicizzazione e ricerca Lucene/SOLR e viene alimentato a partire da scarichi in formato UNIMARC.

L'utente ha a disposizione una ricerca semplice ed una ricerca avanzata, più articolata in termini di canali di ricerca combinabili tra loro. Entrambe le ricerche possono operare sull'intero catalogo oppure su sottoinsiemi di dati estrapolati in base a criteri di specializzazione.

#### <span id="page-1-1"></span>**Ricerca semplice**

La ricerca semplice prevede un solo campo di testo in cui digitare la parola o la serie di parole oggetto di ricerca. I termini inseriti – collegati tra loro dall'operatore logico AND vengono cercati utilizzando il canale di ricerca "Any" che corrisponde all'insieme dei canali autore, titolo, soggetto e descrizione classificazioni Dewey.

È possibile definire un sottoinsieme di ricerca rispetto all'intero catalogo utilizzando tre menu a tendina che consentono di: identificare il tipo di materiale oggetto di ricerca (scelta fra: tutti i tipi di materiale, testi, spartiti, audio, video, grafica, carte geografiche), indicare il canale da utilizzare (scelta fra: any, titolo, autore, soggetto, descrizione Dewey), individuare una o più biblioteche del polo su cui effettuare la ricerca.

Nella pagina sono presenti anche i link per passare alla ricerca avanzata oppure, se per il polo è attivata, alla ricerca per voci di autorità.

#### <span id="page-1-2"></span>**Ricerca avanzata**

In questa pagina di ricerca è possibile impostare un criterio di ricerca composto – utilizzando uno o più canali di ricerca - per default proposti in numero di tre - combinabili tra loro tramite operatori logici (AND, OR, NOT).

Per ciascun canale può essere precisato il tipo di ricerca da effettuare, vale a dire il modo in cui deve essere interpretata l'eventuale sequenza di più di una parola digitata. I tipi di ricerca possibili sono:

- parole (tutte le notizie che contengono non importa in quale ordine tutte le parole digitate nel campo ricerca)
- frase (tutte le notizie che contengono la stringa digitata nel campo ricerca)
- frase esatta (tutte le notizie per le quali il valore del campo da cercare coincide esattamente con la stringa digitata in ricerca)

Nella pagina sono presenti i seguenti tipi di canali:

- Canali con testo libero
- Canali con testo libero e lista associata. Cliccando sull'immagine grigia presente in fondo al campo si apre una finestra con la lista dei termini – partendo dall'inizio o, se presente, a partire dalla stringa digitata – e, per ciascun termine, il numero di documenti presenti.
- Canali con menu a tendina a selezione multipla. È possibile la selezione contemporanea di più di una occorrenza valorizzando la corrispondente check-box. Viene evidenziato il numero di occorrenze selezionate e le occorrenze sono visualizzate a destra del menu - fino ad un massimo di 3 – e sono seguite da […] se il numero è superiore a 3.

• Canale "Anno di pubblicazione" composto da due campi che permettono di definire un intervallo di anni di interesse da/a e in cui è possibile unicamente digitare un numero di massimo 4 cifre.

Utilizzando gli appositi tasti **+/-** presenti a destra di ogni canale è possibile aggiungere un ulteriore canale di ricerca a testo libero, con o senza lista associata, o rimuoverne uno già presente.

Non è possibile rimuovere il canale "Anno di pubblicazione" e neppure i canali che hanno il formato menu a tendina.

È prevista la gestione di gruppi di canali: ferma restando la possibilità aggiungere o rimuovere un semplice canale di ricerca a testo libero, è possibile, cliccando su un tasto/icona arancione presente a destra di ciascun canale, trasformare il semplice canale in un "gruppo di canali" ovvero una serie di canali - combinabili tra loro tramite operatori logici – agganciati ad eventuali altri canali di ricerca tramite un operatore logico che vale per tutti i canali facenti parte del gruppo.

Questo consente all'utente una maggiore flessibilità nella formulazione dei propri criteri di ricerca. Un nuovo gruppo viene proposto per default formato da due canali uguali tra loro, ma all'interno del gruppo è comunque possibile aggiungere/rimuovere ulteriori canali o modificare quelli presenti. Il gruppo può essere eliminato utilizzando l'apposito tasto [-] presente a destra del gruppo oppure rimuovendo tutti i canali all'interno del gruppo. Con l'eliminazione dell'ultimo canale si ottiene l'eliminazione del gruppo.

## <span id="page-2-0"></span>**Ricerche specializzate**

Nella pagina di ricerca avanzata è possibile attivare dei canali di tipo specialistico aprendo dei pannelli posti nella parte inferiore della pagina. È possibile utilizzare una sola area di specializzazione per volta. Se si compila un canale specializzato la ricerca viene eseguita su un sottoinsieme dei documenti esistenti definito in base ai tipi di record associati alla ricerca, che vengono automaticamente selezionati nel menu del canale "Tipo di documento". Questi elementi vengono automaticamente de-selezionati se si chiude la parte di pagina di ricerca specializzata oppure modificati se si passa ad un'altra ricerca specializzata.

Sono disponibili tre aree di specializzazione:

- Musica / Audio / Video
- Grafica
- Cartografia

Cliccando sulla riga corrispondente si apre il pannello contenente i canali associati a ciascuna area specializzata con i quali impostare i propri criteri di ricerca.

#### <span id="page-2-1"></span>✓ **Musica/Audio/Video**

Quest'area raggruppa sia i canali di carattere strettamente musicale sia quelli associati a materiale audio e materiale video. Dal punto di vista grafico i canali sono presentati in tre ambiti separati ma sono tutti utilizzabili in contemporanea.

Tutti i canali sono del tipo menu a tendina con i corrispondenti dati decodificati. Fanno eccezione: "Incipit" (che è di tipo testo), i canali relativi agli organici sintetico/analitico di composizione e sintetico/analitico di elaborazione (che sono di tipo testo ma con la possibilità di apertura di una lista) e il canale "libretto musicale" (che è una check-box che, se selezionata, estende la ricerca anche ai documenti di tipo "testo" oppure "testo manoscritto" identificati in base dati come libretti musicali).

## <span id="page-3-0"></span>✓ **Grafica**

Tutti i canali sono del tipo menu a tendina con i corrispondenti dati decodificati.

## <span id="page-3-1"></span>✓ **Cartografia**

Tutti i canali sono del tipo menu a tendina con i corrispondenti dati decodificati. Fanno eccezione i canali relativi alla scala orizzontale/verticale (campi da digitare che accettano solo valori numerici per un massimo di 8 cifre) e quelli per l'inserimento delle coordinate geografiche di latitudine e longitudine ciascuno composto da un menu a tendina e da tre campi da digitare che accettano solo valori numerici: campo per i gradi (fino a 3 cifre), campo per i minuti (fino a 2 cifre) e campo per i secondi (fino a 2 cifre). Se non si compilano per intero i tre i campi di una coordinata geografica i valori digitati vengono completati con inserimento di zeri a sinistra fino al raggiungimento della lunghezza richiesta.

## <span id="page-3-2"></span>**Pagina di risultato**

La pagina di risultato riporta in forma sintetica i risultati della ricerca effettuata. È suddivisa nelle seguenti aree informative e funzionali:

#### <span id="page-3-3"></span>✓ **Dati di riepilogo e opzioni di impaginazione**

Sono riportati i dati riepilogativi della ricerca effettuata: tutti i canali utilizzati e il numero di risultati ottenuti.

Sono poi presenti le funzioni per la navigazione tra le pagine e due menu a tendina per variare – rispetto al valore di default impostato - il numero di documenti visualizzati per pagina e il tipo di ordinamento dei risultati.

#### <span id="page-3-4"></span>✓ **Elenco delle notizie**

Sono visualizzate in forma sintetica le notizie individuate dalla ricerca effettuata. Per ogni notizia sono riportate le seguenti informazioni, se presenti:

- o Autore principale (in grassetto)
- o Titolo (eventualmente troncato ai primi 160 caratteri seguiti da […] per indicare il troncamento)
- o Anno di pubblicazione
- o Lingua di pubblicazione decodificata
- o Fa parte di
- o Pubblicazione
- o Livello bibliografico decodificato
- o Tipo di record decodificato

#### <span id="page-3-5"></span>✓ **Operazioni sulle notizie**

Per ciascuna scheda presente nella lista sintetica sono attivabili le funzioni per visualizzare/nascondere i dati di dettaglio disponibili (click sulla parte sintetica o sul bottone **+/-**), per aggiungere la notizia alla lista dei preferiti o rimuoverla da detta lista, per nascondere completamente la scheda in visualizzazione anche nella sua parte sintetica.

Sono inoltre previsti – presentati e attivati previo controllo di contesto – i seguenti pulsanti che permettono di modificare la prospettazione generale dei risultati nella pagina:

- o Apri i dettagli di tutte le schede (compare se c'è almeno una scheda chiusa, ovvero visualizzata in forma sintetica)
- o Chiudi i dettagli di tutte le schede (compare se c'è almeno una scheda aperta, ovvero visualizzata in dettaglio)
- o Nascondi tutte le sintetiche (compare se c'è almeno una scheda chiusa visibile)
- o Visualizza le schede nascoste (compare se c'è almeno una scheda nascosta. Ogni scheda torna visibile nello stesso stato in cui è stata nascosta)

#### <span id="page-4-0"></span>✓ **Operazioni sulla ricerca**

Il bottone "Modifica ricerca" consente di tornare alla pagina di ricerca avanzata avendo già preimpostati tutti i canali di ricerca utilizzati. È così possibile modificare i criteri con cui eseguire la ricerca.

Un altro modo per modificare i criteri di ricerca è cancellare – cliccando sulla "x" corrispondente – uno o più criteri di ricerca utilizzati, riepilogati nella parte alta della pagina dei risultati. Al click su una "x" viene rieseguita la ricerca e ripresentati i nuovi risultati.

È anche possibile un raffinamento della ricerca effettuata utilizzando i filtri presenti nella cosiddetta area delle "faccette".

#### <span id="page-4-1"></span>✓ **Area delle "faccette"**

Quest'area presente nella parte sinistra dello schermo riporta i risultati della ricerca effettuata proposti in raggruppamenti omogenei, ciascuno seguito dal numero di relativi documenti.

Cliccando su uno di tali raggruppamenti si effettua un raffinamento della ricerca aggiungendo un ulteriore filtro alla ricerca già effettuata. I filtri possono essere rimossi dall'utente a partire dal riassunto della ricerca effettuata, innescando una nuova ricerca con i soli canali e i filtri rimasti attivi.

I filtri previsti sono: livello bibliografico, tipo di documento, autore, contributo, soggetto, codice classificazione, luogo di pubblicazione, editore, anno di pubblicazione, collezione, lingua di pubblicazione, paese di pubblicazione, titolo uniforme, forma musicale, biblioteca, formato digitale.

È possibile anche una selezione multipla sulle faccette prodotte da una ricerca: cliccando su un tasto/icona - rappresentato da tre piccole righe orizzontali e presente per ciascuna faccetta con più di un'occorrenza - si apre una finestra con le occorrenze esistenti per quella faccetta per un massimo di 50. Ogni occorrenza è preceduta da una check-box per la selezione e seguita dalla sua numerosità rispetto ai documenti trovati. In alto a sinistra compaiono i due pulsanti "Includi" ed "Escludi" che permettono di raffinare la ricerca rispettivamente includendo o escludendo tutte le occorrenze selezionate. In alto a destra il pulsante "Conferma" lancia il raffinamento e il pulsante "Reset" cancella tutte le eventuali selezioni effettuate.

La faccetta "Anno di pubblicazione" è rappresentata da uno slider che consente di definire un intervallo di date con cui raffinare la ricerca e di lanciare con apposito tasto il raffinamento. In caso di più raffinamenti successivi utilizzando questa faccetta l'eventuale ritorno a modifica ricerca trascina alla pagina di ricerca soltanto l'ultimo intervallo di date selezionato. I valori presenti nello slider sono solo quelli rilevati con la ricerca eseguita.

## <span id="page-5-0"></span>**Dati di dettaglio di una notizia**

Per ciascuna scheda presente nella pagina dei risultati è possibile:

- o visualizzare/nascondere la parte di dettaglio (con click sui tasti +/- oppure sulla descrizione sintetica)
- o nascondere completamente la scheda

L'area contenente i dati di dettaglio di una notizia è strutturata nei seguenti "tab" corrispondenti ad un preciso formato di presentazione dei dati disponibili o di parte di essi:

#### <span id="page-5-1"></span>✓ **Dettaglio**

I dati di dettaglio esistenti – ad esclusione di quelli delle localizzazioni visualizzati in altro tab - vengono presentati preceduti da label. Vengono riportati anche alcuni dati presenti in sintetica: il titolo (completo, non troncato a 160 caratteri), l'autore (presente nella lista dei nomi associati alla scheda e con un link per la navigazione) e il "fa parte di" (con link per la navigazione). Se sono presenti più dati dello stesso tipo la relativa label viene proposta una sola volta e dove possibile i dati vengono visualizzati raggruppati in macro-aree allo scopo di facilitare l'utente nella lettura.

Per i documenti con un incipit musicale il dato è presentato in forma testuale, in forma di immagine e in forma sonora con l'attivazione di un player musicale per la sua riproduzione.

#### <span id="page-5-2"></span>✓ **Dove lo trovi**

Presente solo per documenti localizzati, contiene la lista delle biblioteche che posseggono il documento.

Cliccando sul nome di una biblioteca si apre la parte con i dati di localizzazione veri e propri: collocazioni, inventari e servizi disponibili.

#### <span id="page-5-3"></span>✓ **Unimarc**

La notizia viene visualizzata in formato UNIMARC (UNIversal Machine Readable Cataloguing).

## <span id="page-5-4"></span>**Dove lo trovi (Localizzazioni)**

Il tab contiene le informazioni sulla localizzazione di un documento, se presenti.

Nella pagina sono presenti:

- o La lista delle biblioteche in cui è localizzato il documento (nome della biblioteca e un'icona per aprire la corrispondente scheda sul sito ufficiale dell'Anagrafe delle Biblioteche Italiane).
- o Solo se l'applicativo è configurato per utilizzare le mappe di GoogleMaps il link "Visualizza su mappa" che apre una finestra con il posizionamento su mappa geografica della biblioteca o delle biblioteche in cui è localizzato il documento in esame.

Al click sulla riga della biblioteca si apre una parte di pagina con l'elenco delle collocazioni presenti e dei relativi inventari.

Se per una data collocazione c'è un solo inventario associato i suoi dati di dettaglio sono subito visibili, altrimenti si presenta un link con il numero totale di inventari collocati per aprire/chiudere la parte di pagina che ne contiene l'elenco e i dati di dettaglio.

Per le biblioteche che utilizzano il web service per l'esame del posseduto dell'applicativo gestionale SBNWeb oltre al numero totale di inventari collocati si indica anche il numero di quelli disponibili e i dati relativi a localizzazione, disponibilità di un documento e servizi previsti sono aggiornati in tempo reale. Negli altri casi i dati di dettaglio sono estrapolati a partire da quanto già caricato in OPAC.

Per le biblioteche che gestiscono i servizi online per ogni inventario è presente il pulsante "Richiedi" che indirizza all'applicativo dei servizi utilizzato dalla biblioteca. Se l'applicativo gestionale è SBNWeb e la biblioteca utilizza il web service per l'esame del posseduto il link "Richiedi" compare solo per gli inventari effettivamente disponibili. Per quelli non disponibili si indica il motivo della non disponibilità e la data, se presente, in cui il documento dovrebbe tornare disponibile. Se poi il documento è prenotabile compare il pulsante "Prenota" che indirizza all'applicativo dei servizi per effettuare la prenotazione.

Solo per le biblioteche che utilizzano il web service per l'esame del kardex dei fascicoli dell'applicativo SBNWeb viene proposto anche il pulsante "Fascicoli", che apre una finestra con i dati di dettaglio dei fascicoli associati ad un dato inventario seguiti dal pulsante "Richiedi" che indirizza all'applicativo dei servizi nel caso di biblioteche che gestiscono i servizi online. Se non ci sono fascicoli associati nella finestra compare un diagnostico esplicativo.

## <span id="page-6-0"></span>**Funzioni di servizio**

Si tratta di un menu a tendina, presente nella pagina dei risultati di una ricerca accanto al pulsante "Modifica ricerca", con le seguenti funzioni:

o Esporta Unimarc

Permette di esportare in formato txt i record Unimarc delle schede bibliografiche presenti nella pagina visualizzata.

- o Stampa lista sintetica Permette di stampare i dati sintetici delle schede bibliografiche presenti nella pagina visualizzata.
- o Invia sintetica per email Permette di inviare per e-mail i dati sintetici delle schede bibliografiche presenti nella pagina visualizzata salvati in un allegato in formato html. Viene aperta una finestra in cui digitare l'indirizzo di posta elettronica a cui inviare l'email e un eventuale testo di accompagnamento.
- o Lista identificativi Permette di esportare in formato txt la lista degli identificativi delle schede bibliografiche presenti nella pagina visualizzata.

## <span id="page-6-1"></span>**Navigation bar**

Le funzioni presenti nella barra di menu sono:

o Statistiche

Link per aprire a pagina nuova le statistiche di AWStats

- o Guida Utente
	- Link per aprire a pagina nuova il pdf con la descrizione delle funzioni
- o Contatti

Apre una pagina con alcuni dati utili per contattare il Polo: nome ed e-mail del responsabile del Polo, numero di telefono, e-mail a cui inviare richieste di informazioni, segnalazioni di errore, osservazioni, suggerimenti.

o Chiedi al bibliotecario

Link per aprire a pagina nuova il modulo "Chiedi al bibliotecario", un servizio di reference on line tramite il quale gli utenti possono chiedere informazioni di vario genere: orientamento per le proprie ricerche bibliografiche, l'indicazione dei servizi disponibili e del materiale consultabile. Il link è opzionale e compare solo se attivato tramite apposita funzionalità di configurazione dell'OPAC.

o Info

Apre una pagina con informazioni sulla consistenza della base dati del Polo (schede catalografiche e voci di autori caricati) e sulla data dell'ultimo ricarico effettuato. Vengono anche riproposti il nome e l'e-mail del referente del Polo e vengono indicati versione e data dell'ultimo rilascio dell'applicativo.

o Biblioteche

Apre una pagina con la lista delle biblioteche del Polo posizionate su mappa geografica. Cliccando sul nome della biblioteca un puntatore identifica la biblioteca sulla mappa. Cliccando sull'icona nella mappa si apre una finestra con i dati di dettaglio disponibili (indirizzo, telefono, fax, e-mail), il link al sito della biblioteca, il link alla corrispondente pagina del sito dell'Anagrafe delle Biblioteche Italiane e il link "Calcola percorso" che rimanda alla pagina di Google Maps per il calcolo dell'itinerario per arrivare alla biblioteca. Per i poli che non utilizzano Google Maps la lista delle biblioteche è presentata in forma tabellare, riportando le principali informazioni di dettaglio presenti (indirizzo, telefono, fax, e-mail, il link al sito della biblioteca, il link alla corrispondente pagina del sito dell'Anagrafe delle Biblioteche Italiane, etc.) e l'eventuale immagine associata alla biblioteca. Anche per questo tipo di visualizzazione viene comunque proposto il link "Calcola percorso" che rimanda alla pagina di Google Maps per il calcolo dell'itinerario per arrivare alla biblioteca.

o Inoltre

Menu a tendina con la lista di link esterni all'applicativo che il polo vuole mettere in evidenza, selezionabili con apertura a pagina nuova. In questo menu è possibile ad esempio inserire il link per l'apertura del modulo "Chiedi al bibliotecario".

o Preferiti

Compare se l'utente ha aggiunto almeno una scheda alla propria lista di documenti preferiti. I codici identificativi delle schede aggiunte vengono memorizzati in un cookie, quindi restano disponibili per l'utente fino alla cancellazione del cookie stesso. Viene aperta una pagina con la lista sintetica dei documenti preferiti. Il formato e le funzionalità presenti nella pagina sono molto simili a quelli delle normali liste sintetiche ottenute con le funzioni di ricerca.

- o Ricerche effettuate Compare dopo aver effettuato almeno una ricerca che ha avuto dei risultati e permette di visualizzare in una finestra le ricerche effettuate e di rieseguirne una cliccando sulla riga corrispondente.
- o Lingua italiana / Lingua inglese Cambia la lingua tra Italiano e Inglese con un click sulla bandiera corrispondente.

## <span id="page-8-0"></span>**Puntamento diretto alla scheda di un documento**

L'applicativo consente di puntare direttamente alla scheda con i dati di dettaglio di uno specifico documento.

Il puntamento può essere effettuato:

- per codice identificativo SBN con la seguente sintassi: http://{dominio}/opac2/{CODICE\_POLO}/dettaglio/documento/{BID}
- per codice OCLC con la seguente sintassi: http://{dominio}/opac2/{CODICE\_POLO}?search={codice\_OCLC}&searchField=ocn

Se l'applicativo che si sta utilizzando riguarda una specifica biblioteca di un Polo la sintassi va integrata con il codice SBN della biblioteca e diventa:

- per codice identificativo SBN http://{dominio}/opac2/{CODICE\_POLO}/{CODICE\_BIBLIOTECA}/dettaglio/documen to/{BID}
- per codice OCLC http://{dominio}/opac2/{CODICE\_POLO}/{CODICE\_BIBLIOTECA}?search={codice OCLC}&searchField=ocn

## <span id="page-8-1"></span>**Voci di autorità**

Se il polo gestisce le ricerche per voci di autorità nella pagina di ricerca semplice (o sotto il campo per la ricerca semplice presente nella parte alta dello schermo nelle altre pagine) compare il link "Voci di autorità" che porta ad una pagina di ricerca strutturata in due "tab":

- "Autori" (ricerca sull'Authority degli Autori)
- "Classificazioni Dewey" (ricerca tramite navigatore sulle Classificazioni Dewey)

## <span id="page-8-2"></span>✓ **Autori**

La pagina di ricerca sull'Authority degli Autori presenta una serie di canali di tipo testo, un menu a tendina - per scegliere se cercare solo autori di tipo "Persona" oppure solo di tipo "Ente" - e una check-box che permette di limitare la ricerca alle sole voci controllate.

#### • **Lista sintetica dei risultati**

Il risultato della ricerca è presentato in forma sintetica e per ciascuna voce sono riportati: nome, datazione (se presente), decodifica del tipo di voce (Persona oppure Ente).

#### • **Dati di dettaglio di una voce**

Per ogni occorrenza della lista è possibile visualizzare/nascondere i dati di dettaglio che sono articolati in due tab:

- Dettaglio (con i dati disponibili preceduti da label descrittive)
- Unimarc (con il record in formato UNIMARC)

Se alla voce sono legati dei documenti nel tab "Dettaglio" è anche presente il link "Visualizza titoli correlati" seguito dal numero di documenti associati e con cui è

possibile eseguire una ricerca sulla base dati dei documenti (cercati utilizzando il VID dell'autore) e ottenerne la lista sintetica.

Sono inoltre previsti dei pulsanti che permettono di modificare la prospettazione generale dei risultati nella pagina.

Le funzioni sono:

- Apri i dettagli di tutte le schede
- Chiudi i dettagli di tutte le schede

È presente anche il pulsante "Modifica ricerca" che riporta alla pagina di ricerca con impostati tutti i criteri di ricerca già utilizzati.

## <span id="page-9-0"></span>✓ **Classificazioni Dewey**

La ricerca sui dati delle Classificazioni Dewey è strutturata con un navigatore che permette di navigare tra i diversi livelli: classi principali, divisioni, sezioni e classi secondarie.

È costruito sulla base delle edizioni italiane della Classificazione Decimale Dewey, che è un sistema per classificare i documenti in base alla disciplina, costruito secondo il sistema decimale. La classificazione (che corrisponde ad una notazione numerica) è articolata in dieci classi principali, cento divisioni, mille sezioni seguite dalle classi secondarie.

Le classi sono strutturate quindi secondo un albero gerarchico e il primo livello – le classi principali – corrisponde ai seguenti dieci ambiti disciplinari:

- 0 GENERALITA
- 1 FILOSOFIA PSICOLOGIA
- 2 RELIGIONE
- 3 SCIENZE SOCIALI, POLITICHE, ECONOMICHE DIRITTO EDUCAZIONE COMUNICAZIONI USI E COSTUMI
- 4 LINGUAGGIO
- 5 SCIENZE NATURALI E MATEMATICA
- 6 SCIENZE APPLICATE
- 7 LE ARTI BELLE ARTI E ARTI DECORATIVE
- 8 LETTERATURA (BELLE LETTERE) E RETORICA
- 9 GEOGRAFIA, STORIA E DISCIPLINE AUSILIARIE

Cliccando su una delle classi principali si passa alle pagine relative ai livelli successivi fino a raggiungere l'argomento desiderato. Apposito menu di tipo "breadcumb" consente di tornare ai livelli precedenti.

Per ogni classe vengono visualizzati codice numerico, descrizione e numero di documenti collegati. A partire dal livello di sezione il numero di documenti è cliccabile e attiva una ricerca per codice Dewey sulla base dati dei documenti visualizzati come lista sintetica.